# Инструкция по работе с личным кабинетом студента

# **[\(https://portal.gnesin-academy.ru/\)](https://portal.gnesin-academy.ru/)**

#### *Получение логина и пароля*

**Логин – ФИО обучающегося полностью.**

**Первичный пароль выдается обучающемуся под подпись в деканате.** 

#### **ВНИМАНИЕ! Первичный пароль необходимо сменить при первом входе в личный кабинет!**

**Техническая поддержка: support@gnesin-academy.ru**

#### *Вход в личный кабинет*

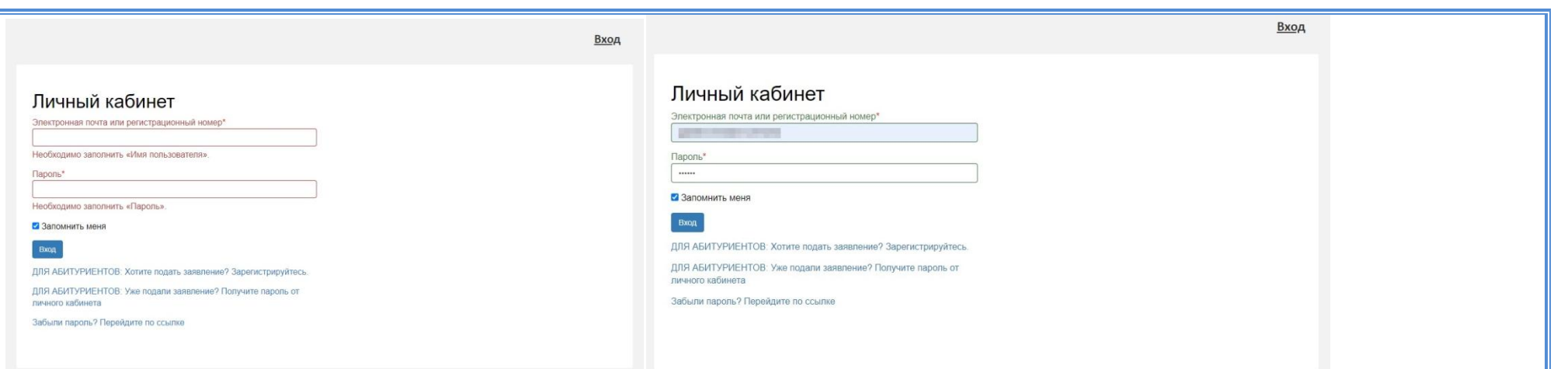

**Обратите внимание, поля, обязательные для заполнения, отмечены красной звездочкой. После ввода данных они приобретут зелёный цвет. Вход разрешён.** 

**Рекомендуем установить галочку «запомнить меня» во избежание потери ключевых данных для входа в ЛК.** 

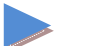

**Выбираем статус «Студент», для входа в ЛК:**

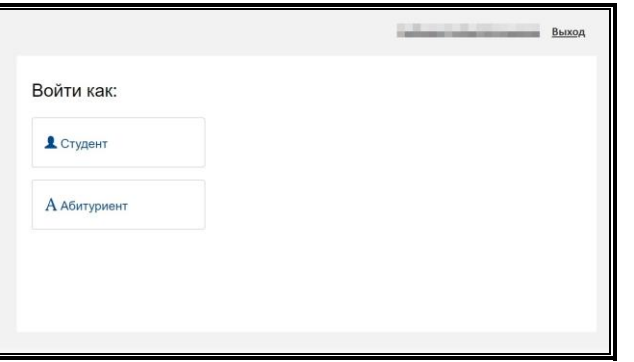

**Обращаем внимание: разделы "Успеваемость", "Информация о темах курсовых и дипломных работ" работают в тестовом режиме.**

#### *Заполнение Портфолио*

**1. Переходим во вкладку «Моё портфолио». Перед вами главная страница раздела «Моё портфолио»:**

**Поле «Учебный план» заполняется автоматически. Для добавления достижений в портфолио необходимо выбрать интересующее направление:**

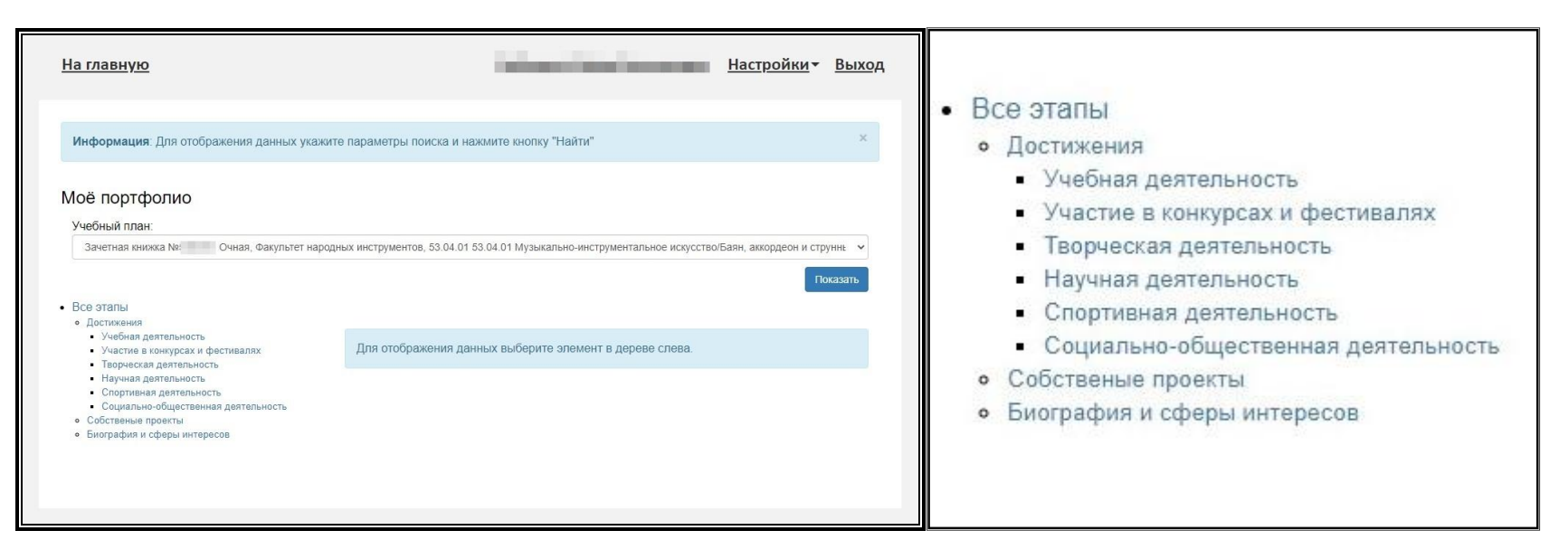

**2. В правом верхнем углу найдите кнопку «Добавить», затем «Учебная работа»:**

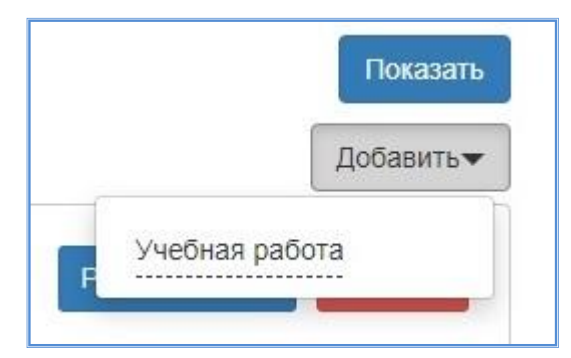

**3. Пустые поля требуют заполнения (ниже приведён пример):**

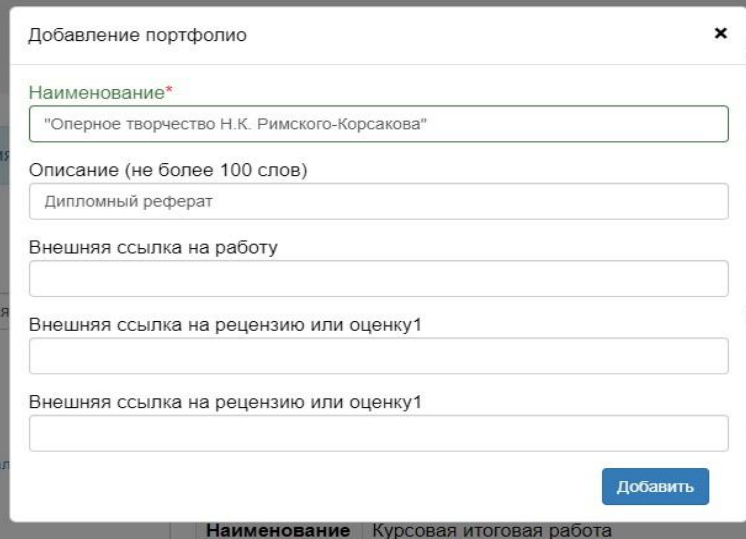

**4. Необходимо вставить внешнюю ссылку на работу или прикрепить файл, соответствующий заявленной работе:**

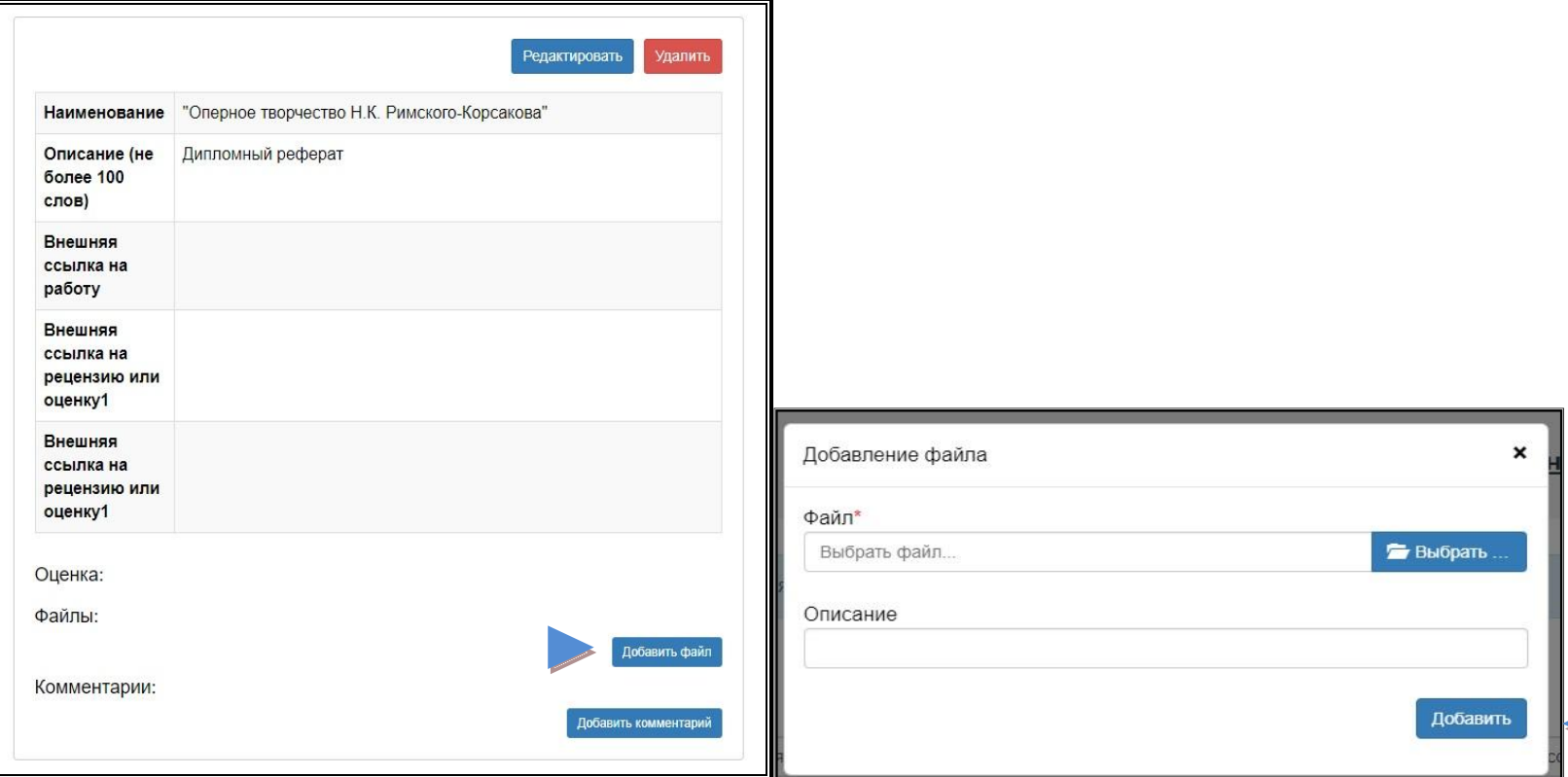

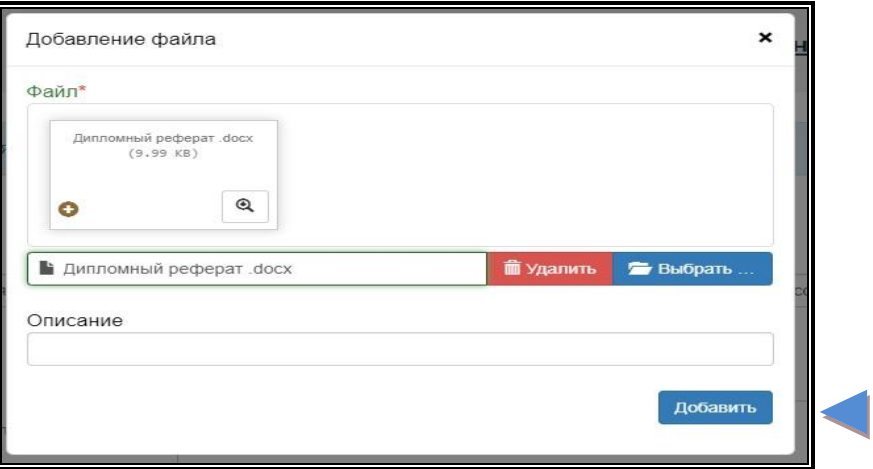

**5. На главной странице во вкладке «Учебная деятельность» появится скомплектованный файл, который в Contract Contract Contract Contract дальнейшем можно редактировать и удалять, а также добавлять внешние ссылки для быстрого доступа к материалам.** 

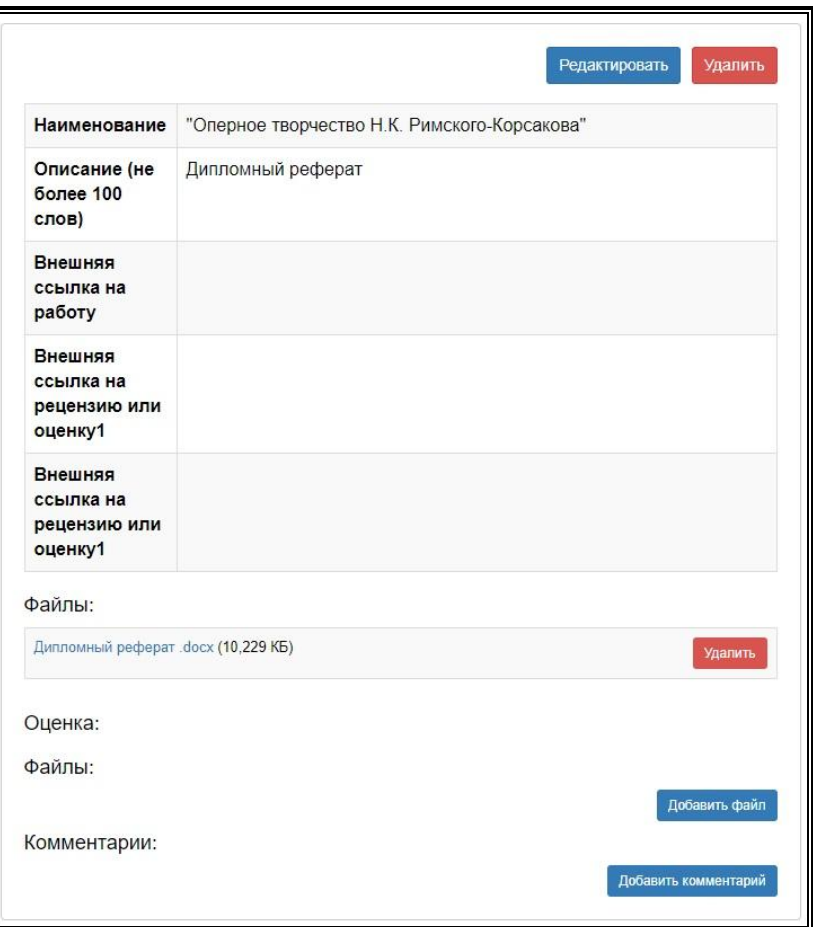

### **ВАЖНО!**

**Каждый студент должен опубликовать минимум ДВА учебных достижения за весь период обучения, среди которых могут быть представлены:**

- **Реферат;**
- **Контрольная работа;**
- Тест;
- **Дипломный реферат \ магистерская диссертация;**
- **Ссылка на аудио\видео выступления (например, учание в конференции) и т.д.**

**Обязательным является выставление ДВУХ рецензий (отзыв, оценка, рецензия) по каждой учебной работе. Рецензии могут быть представлены в виде внешних ссылок (см. пункт 3).**

#### *Направление «Участие в конкурсах и фестивалях» и иные направления*

**6. В правом верхнем углу найдите кнопку «Добавить», затем выберите тип достижения:**

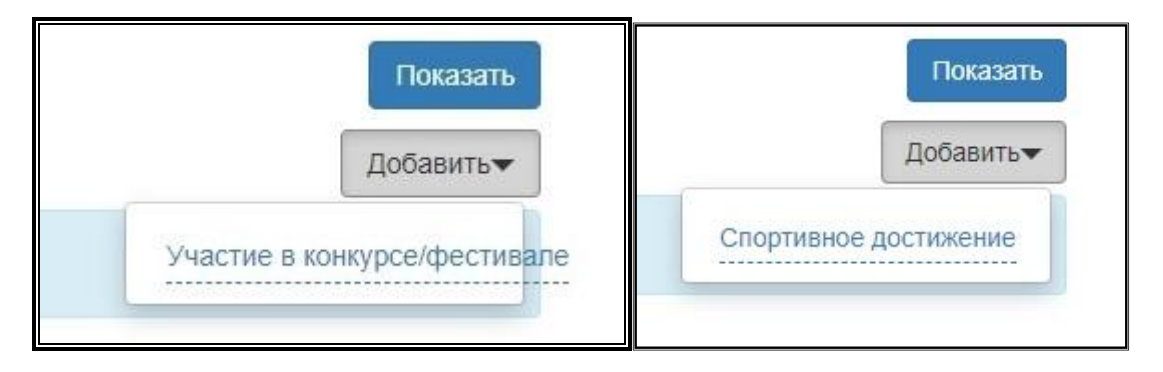

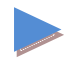

## **7. Пример заполнения полей:**

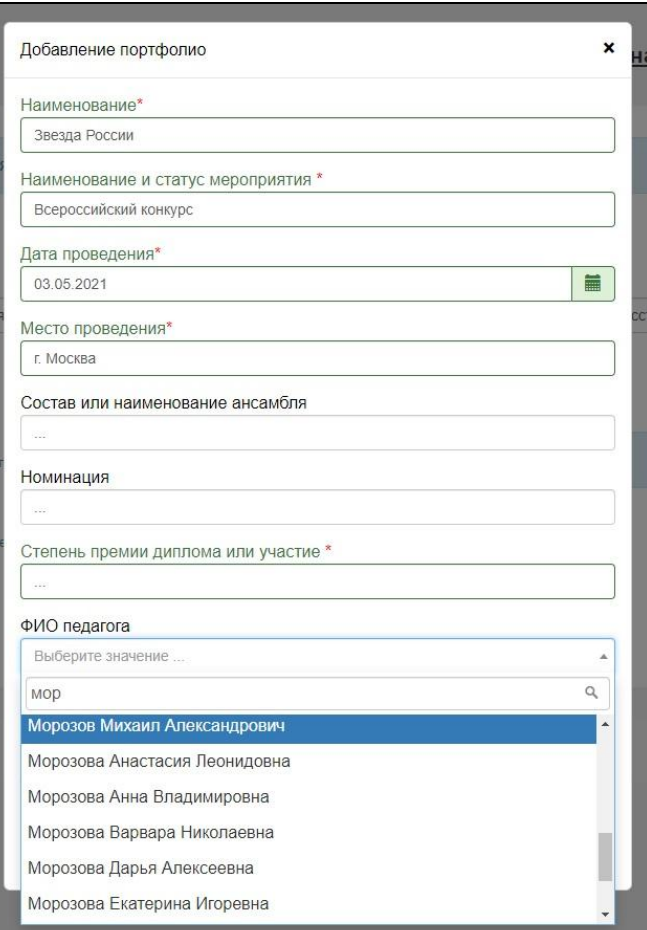

**8. После заполнения всех обязательных полей необходимо найти кнопку «Добавить» в правом нижнем углу экрана:**

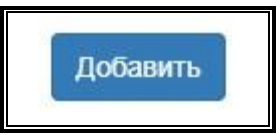

**9. Дипломы, грамоты, благодарственные письма и другие документы можно добавить и прикрепить на главной странице достижения:**

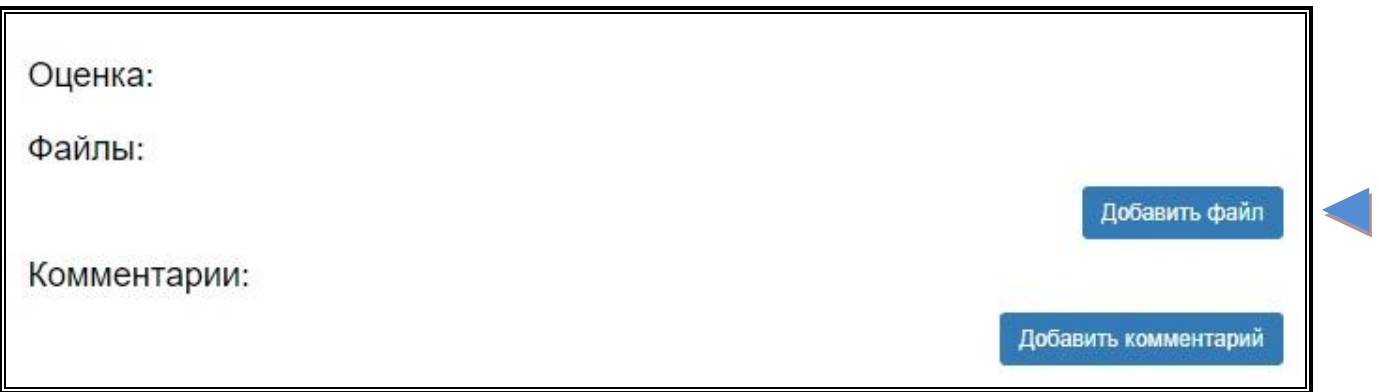